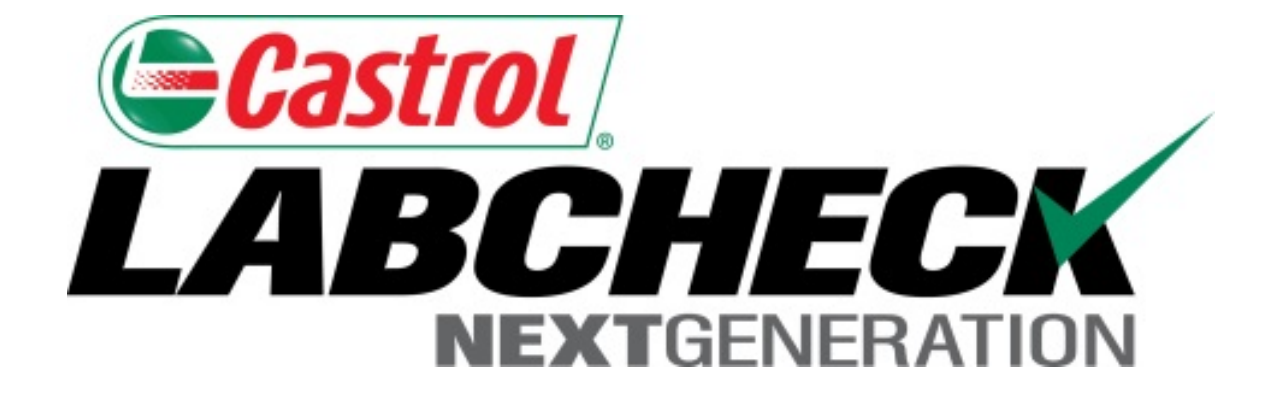

# Guía de Inicio Rápido para la Aplicación Móvil (Versión iPad)

### **Buscando la aplicación en la tienda de aplicaciones**

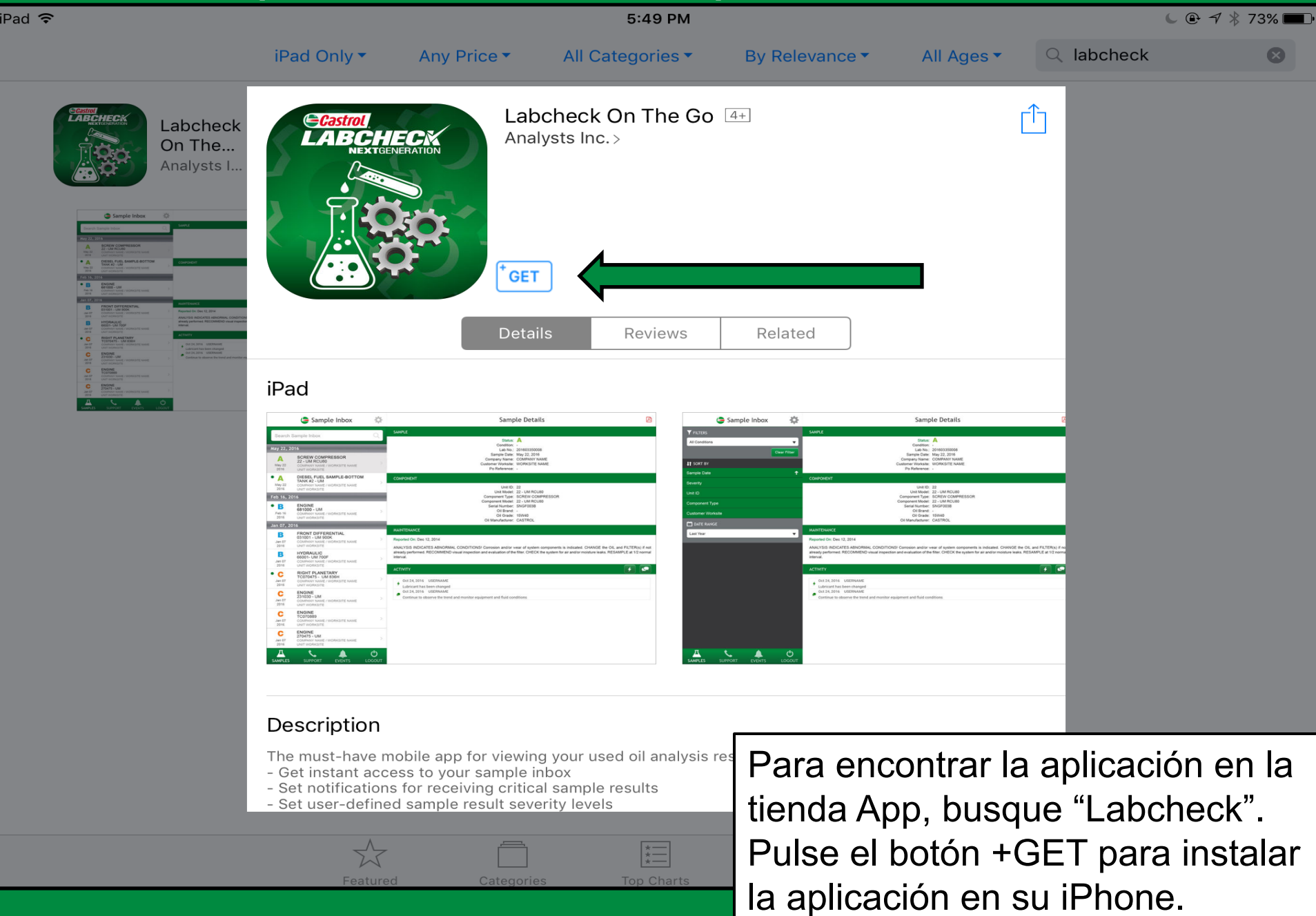

### **Inicio de sesión**

App Store 字

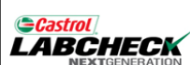

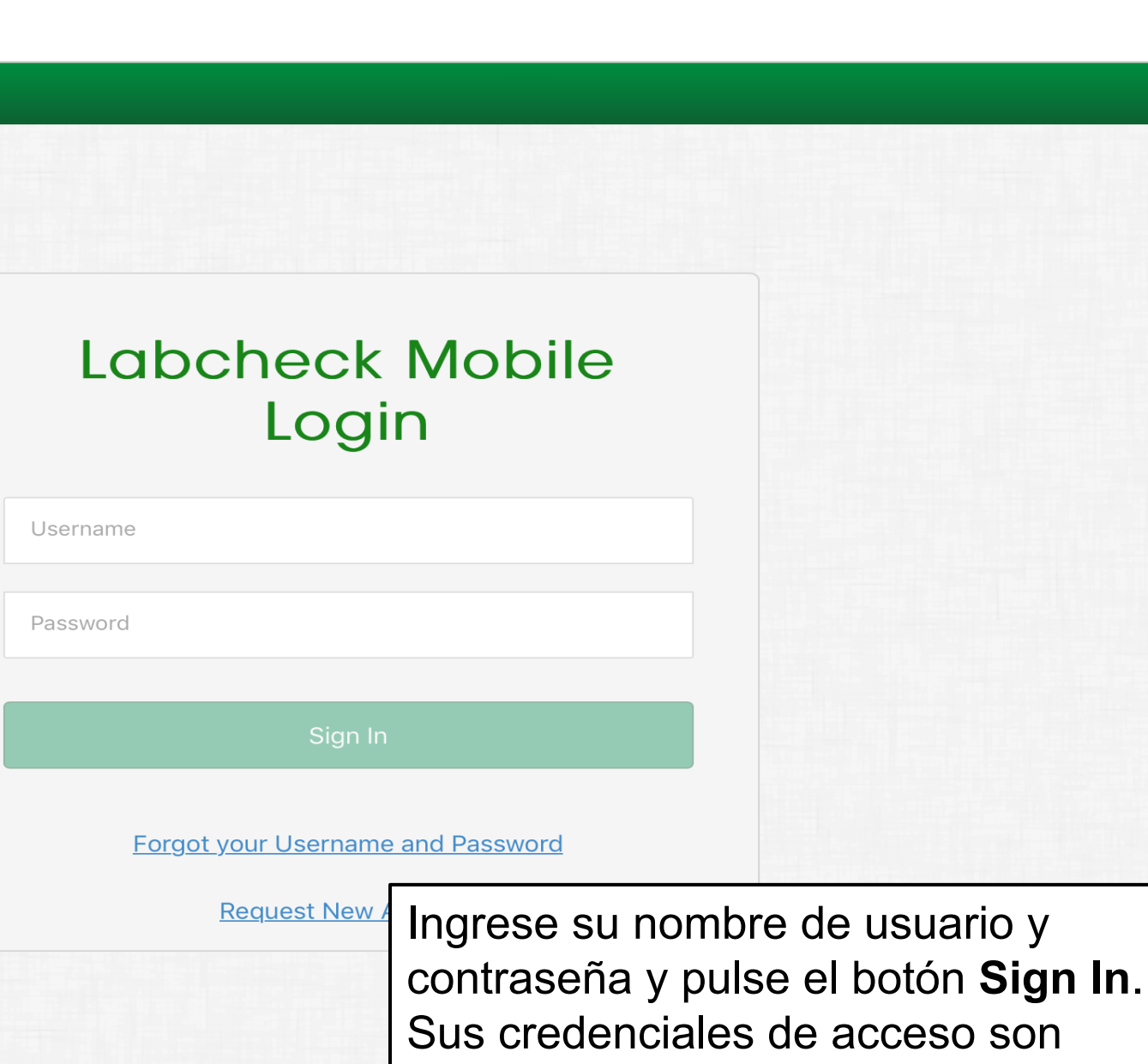

5:50 PM

iguales a la versión de escritorio.

 $C \oplus \mathcal{A} \times 73\%$ 

## **Restablecimiento de Contraseña**

5:50 PM

 $C$  $\oplus$   $7$   $\ast$  73%

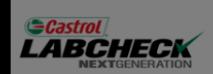

App Store

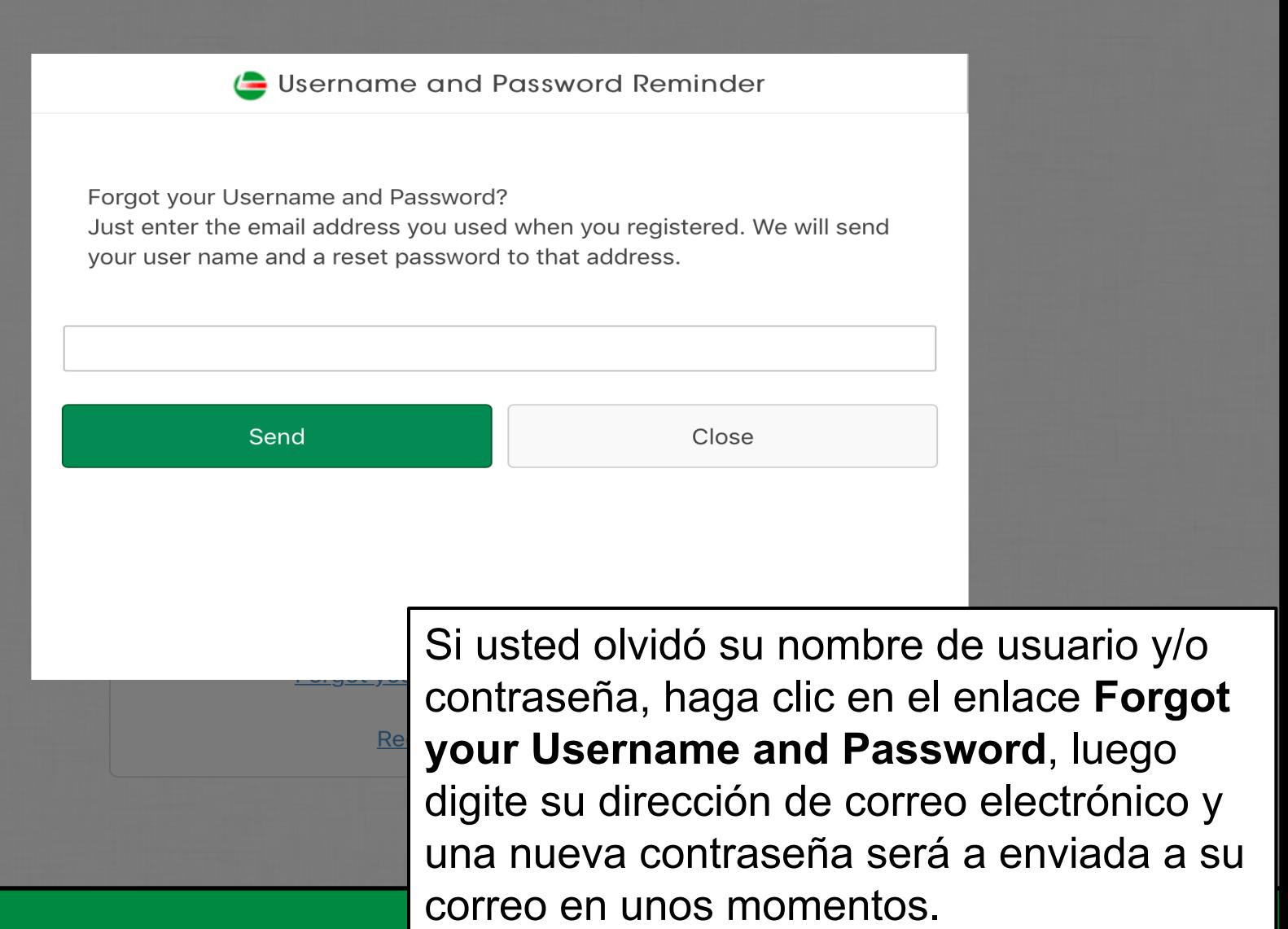

# **Nuevo Registro de Cuenta**

App Store

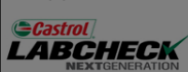

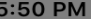

 $C \oplus 7 \nmid 73\%$ 

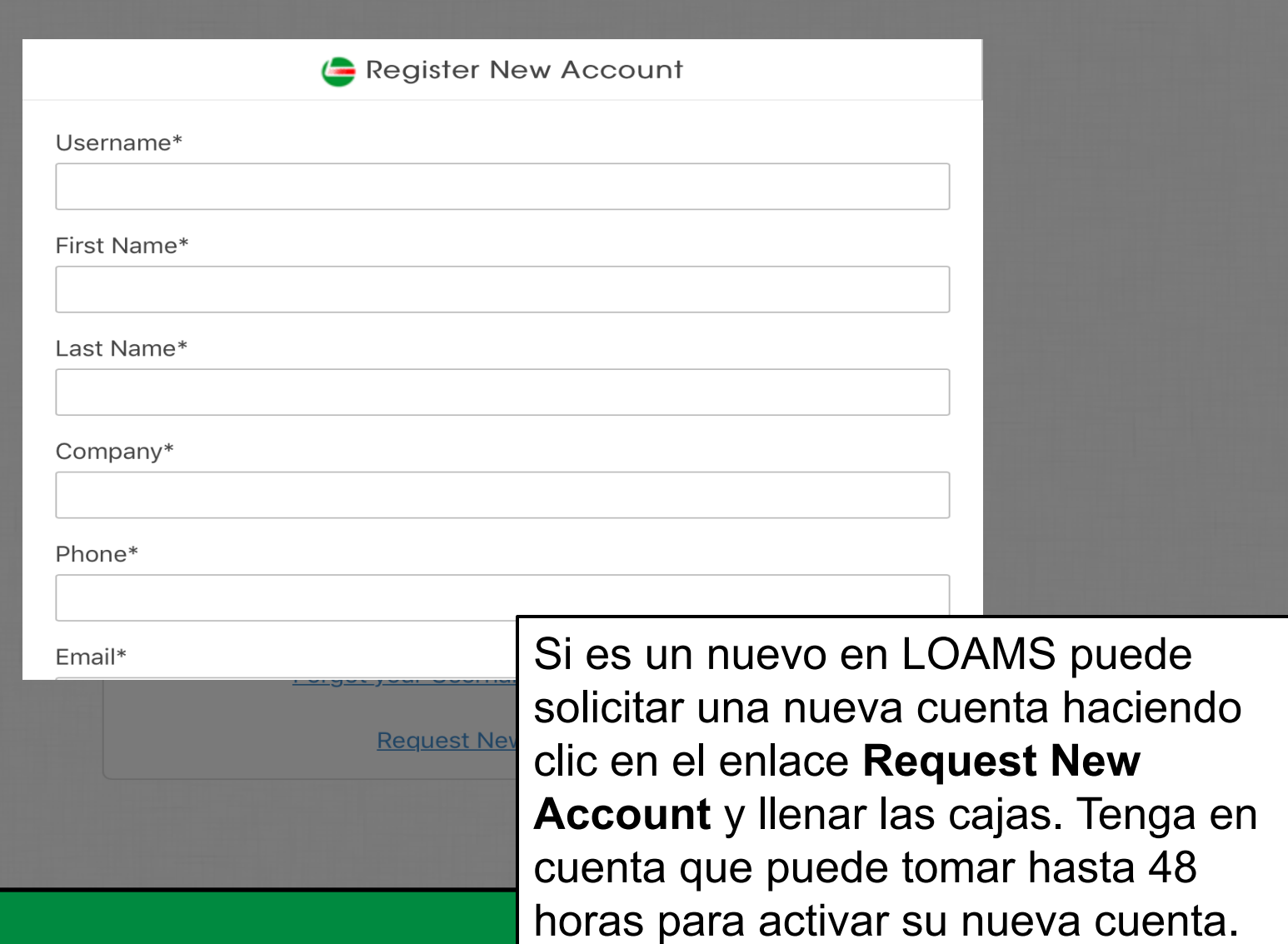

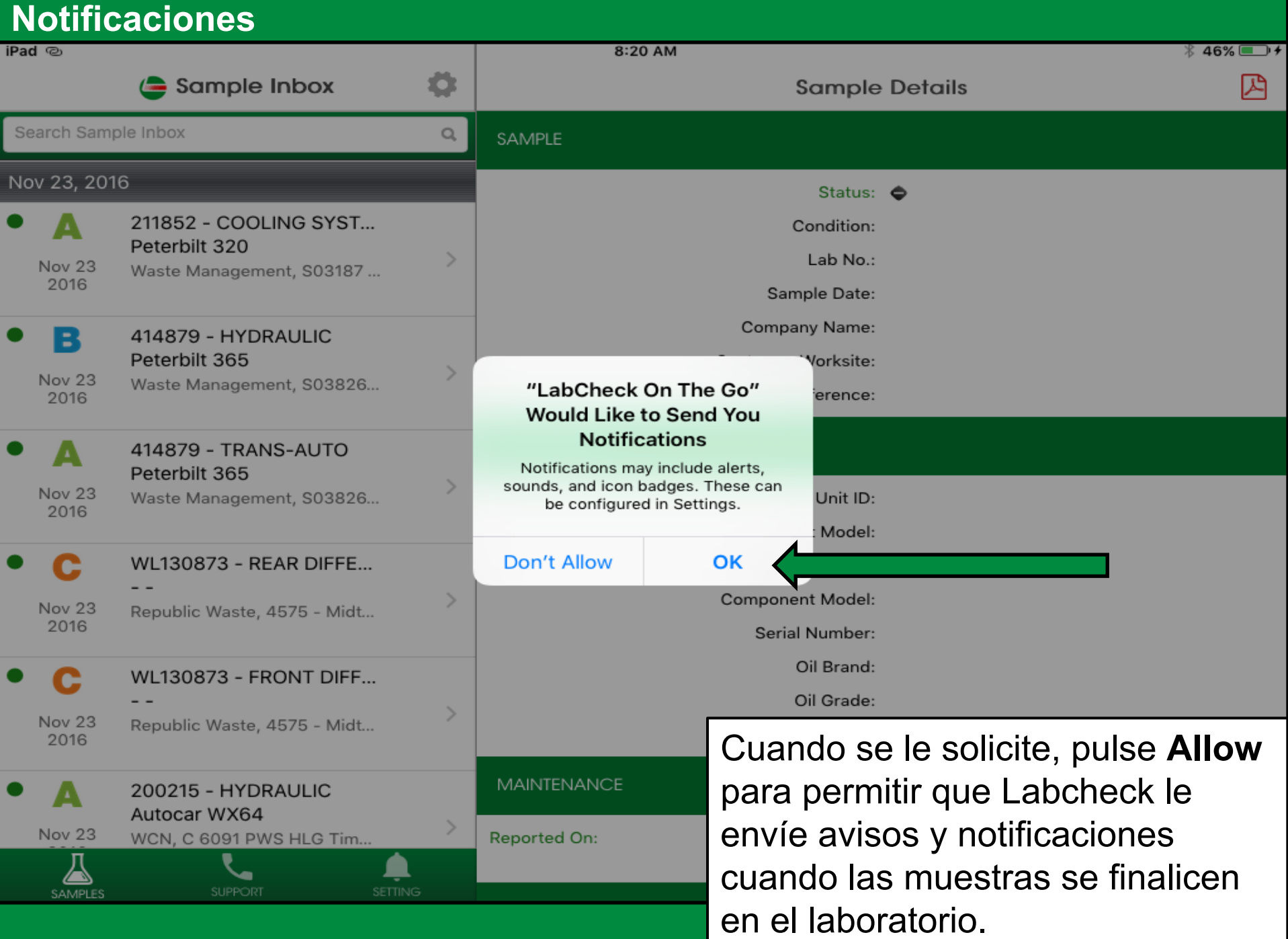

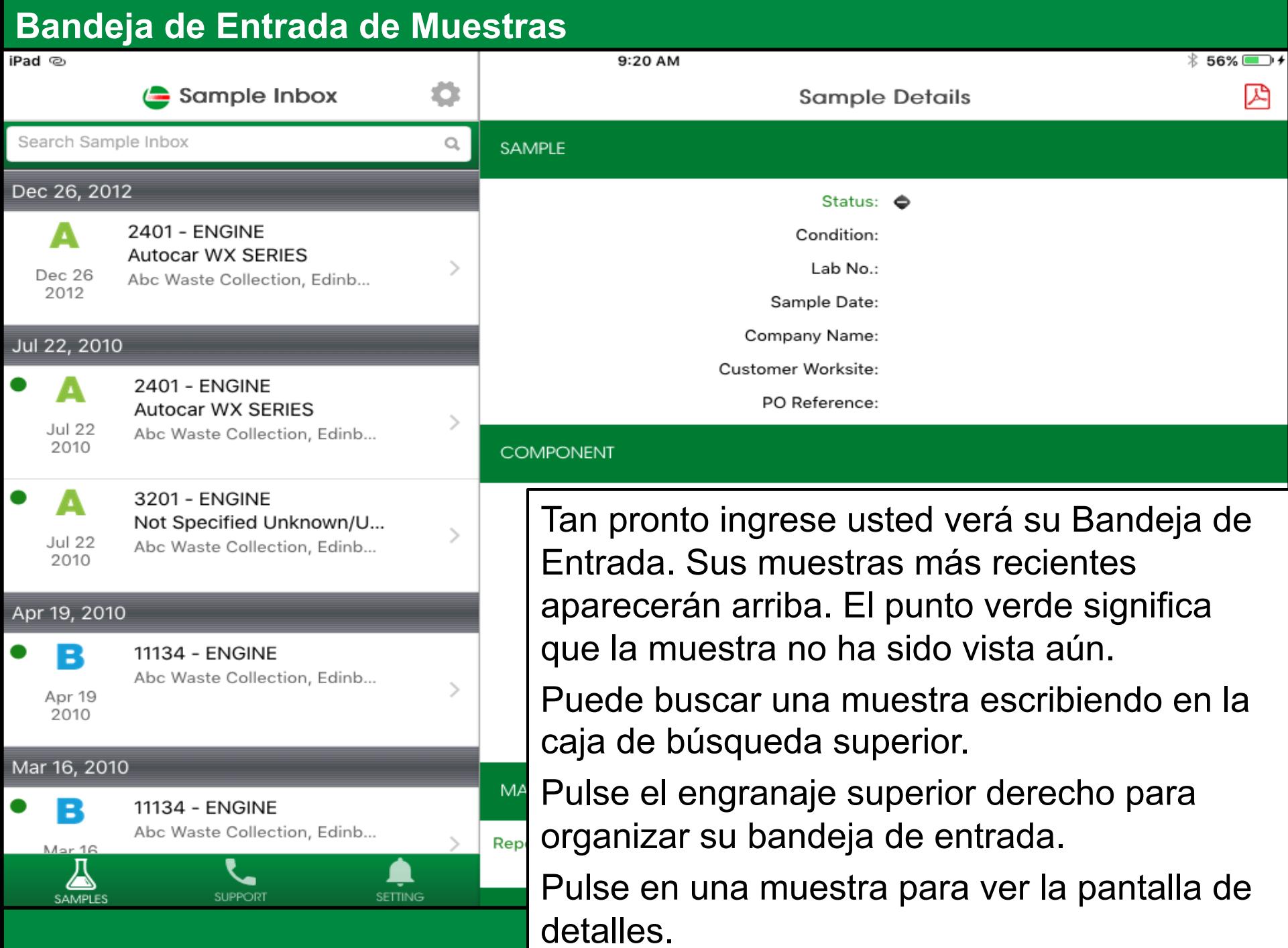

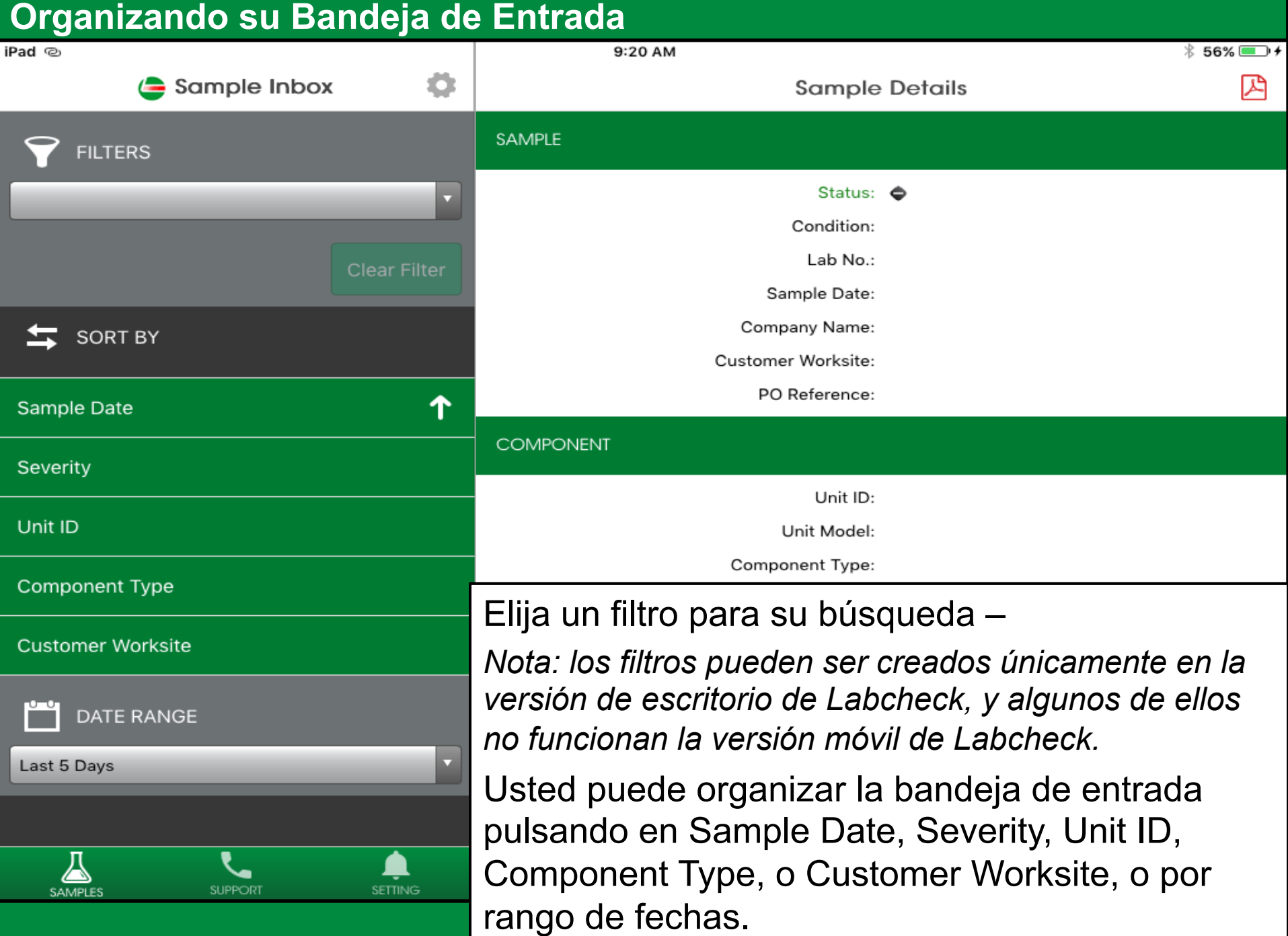

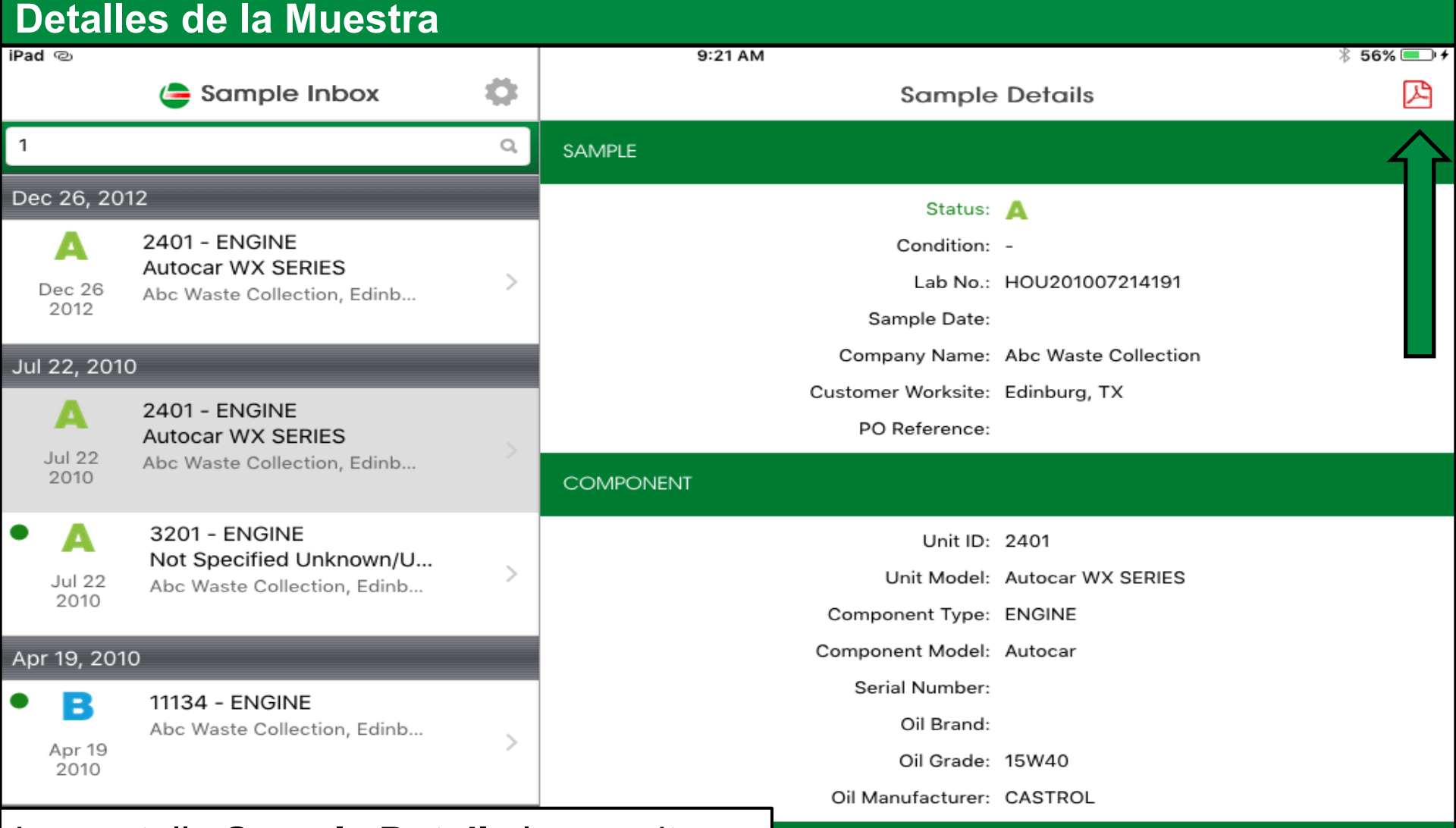

La pantalla **Sample Details** le permite ver detalles del reporte de la muestra. Pulse el ícono **e** en la esquina superior derecha de su pantalla para abrir la versión en PDF de su reporte.

10

OMPONENT & LUBRICANT CONDITIONS ARE ACCEPTABLE. RESAMPLE terval.

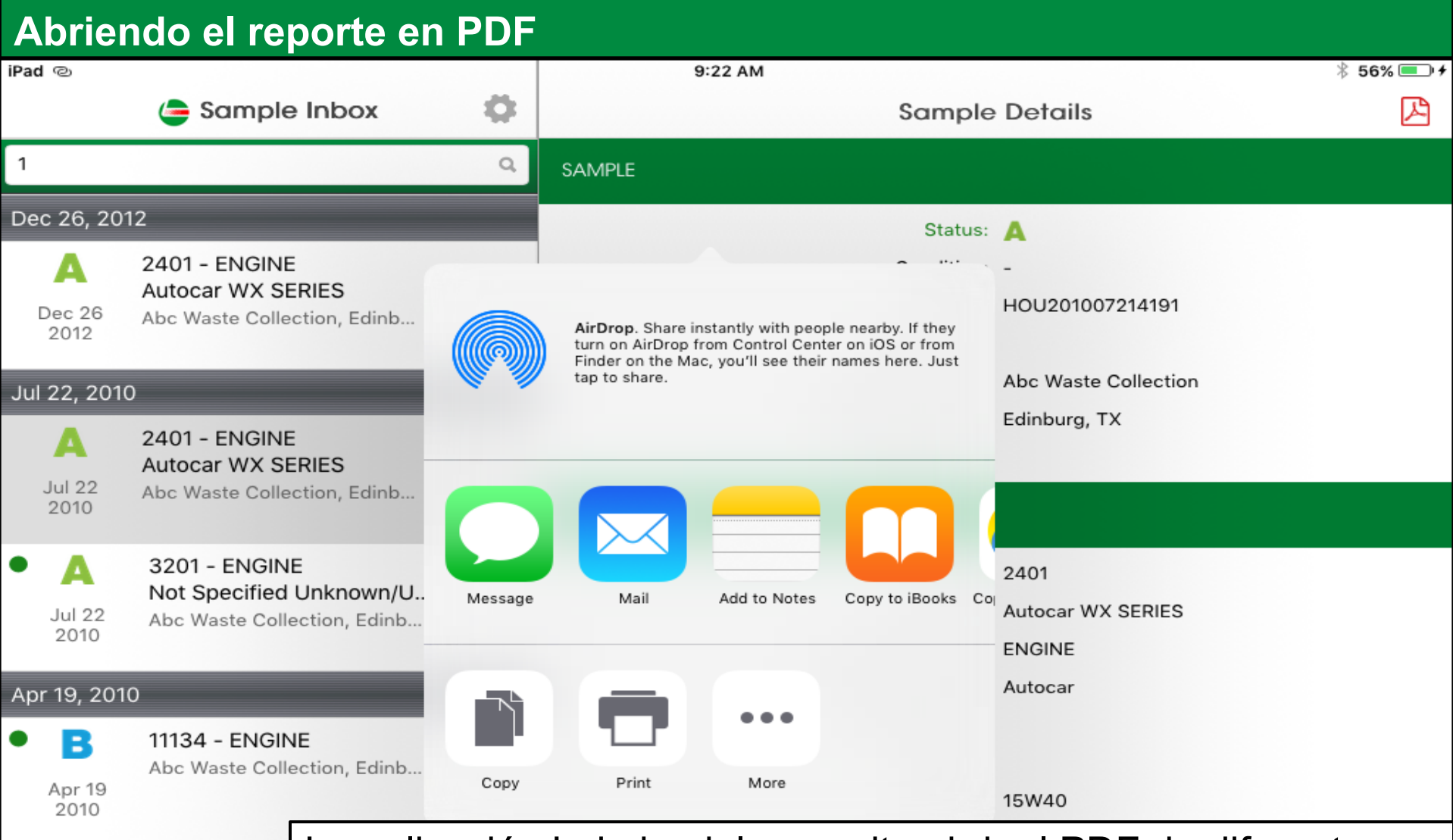

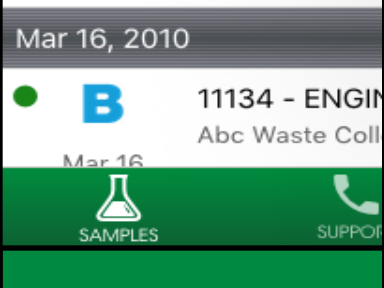

La aplicación Labcheck le permite abrir el PDF de diferentes maneras dependiendo de cuáles aplicaciones usted tenga instaladas en su iPad. También cuenta con la habilidad de enviar los reportes por texto o correo desde su iPad.

Pulse **Import with iBooks** para abrir el PDF del reporte.

#### **Actividad de la Muestra**

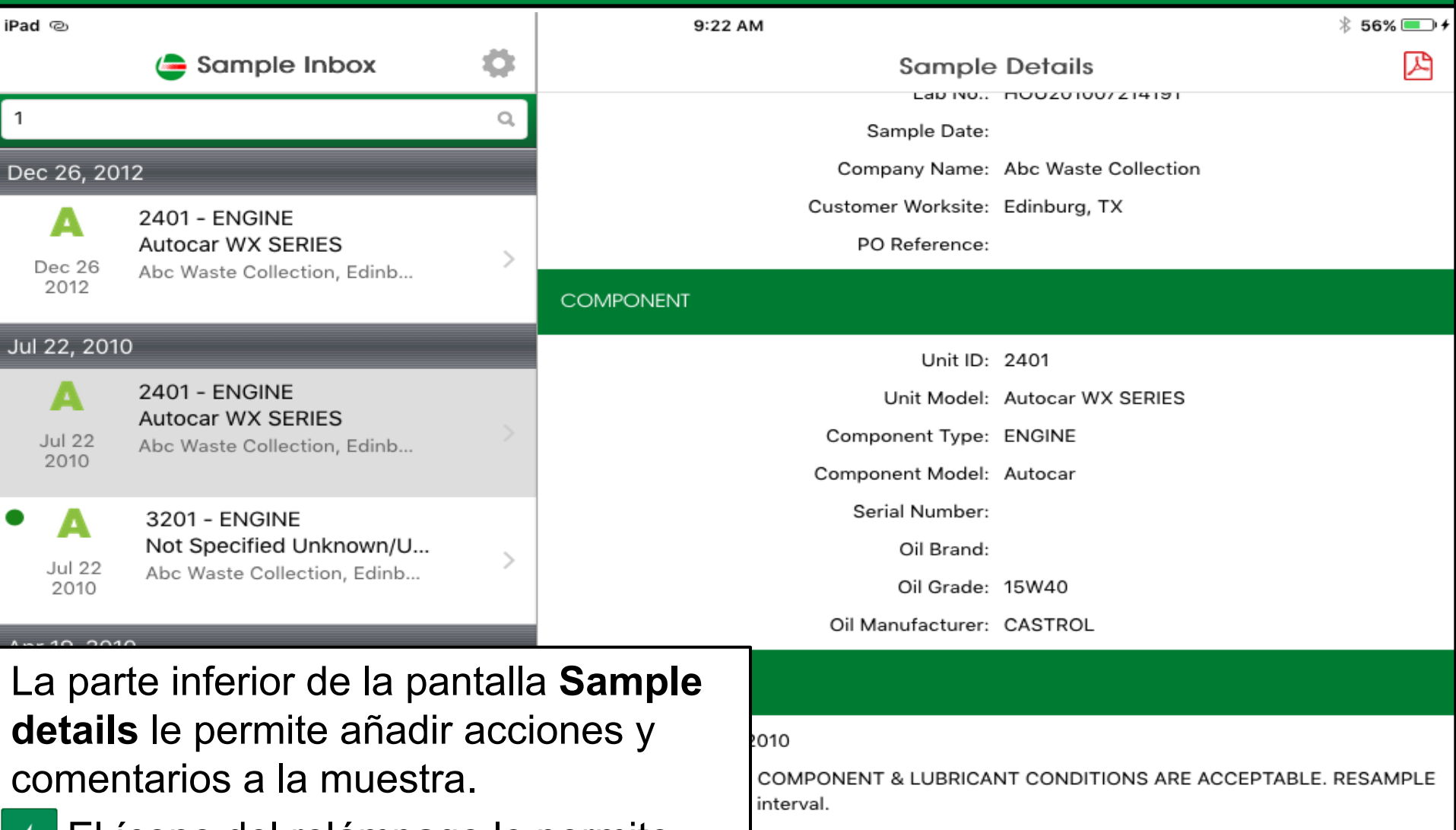

 $\bullet$ 

4

<u>→ El ícono del relámpago le permite</u> asignar una Acción a la muestra.

**El ícono de conversación le permite** agregar comentarios a su muestra.

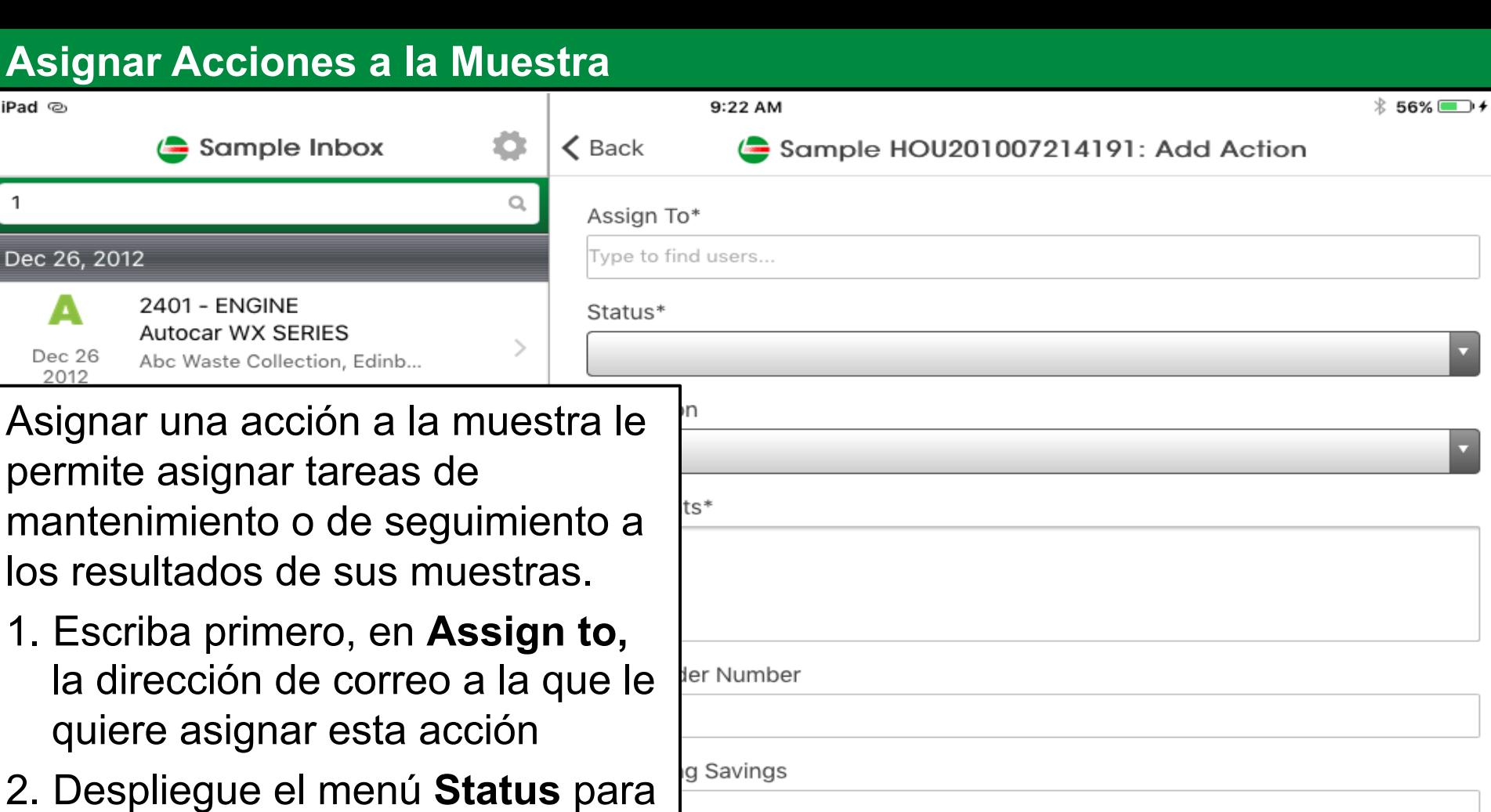

Save

Cancel

- asignar un estatus.
- 3. Ingrese comentarios adicionales
- 4. Cuando termine haga clic en **Save** y un correo será enviado a la persona que usted seleccionó para recibir la tarea.

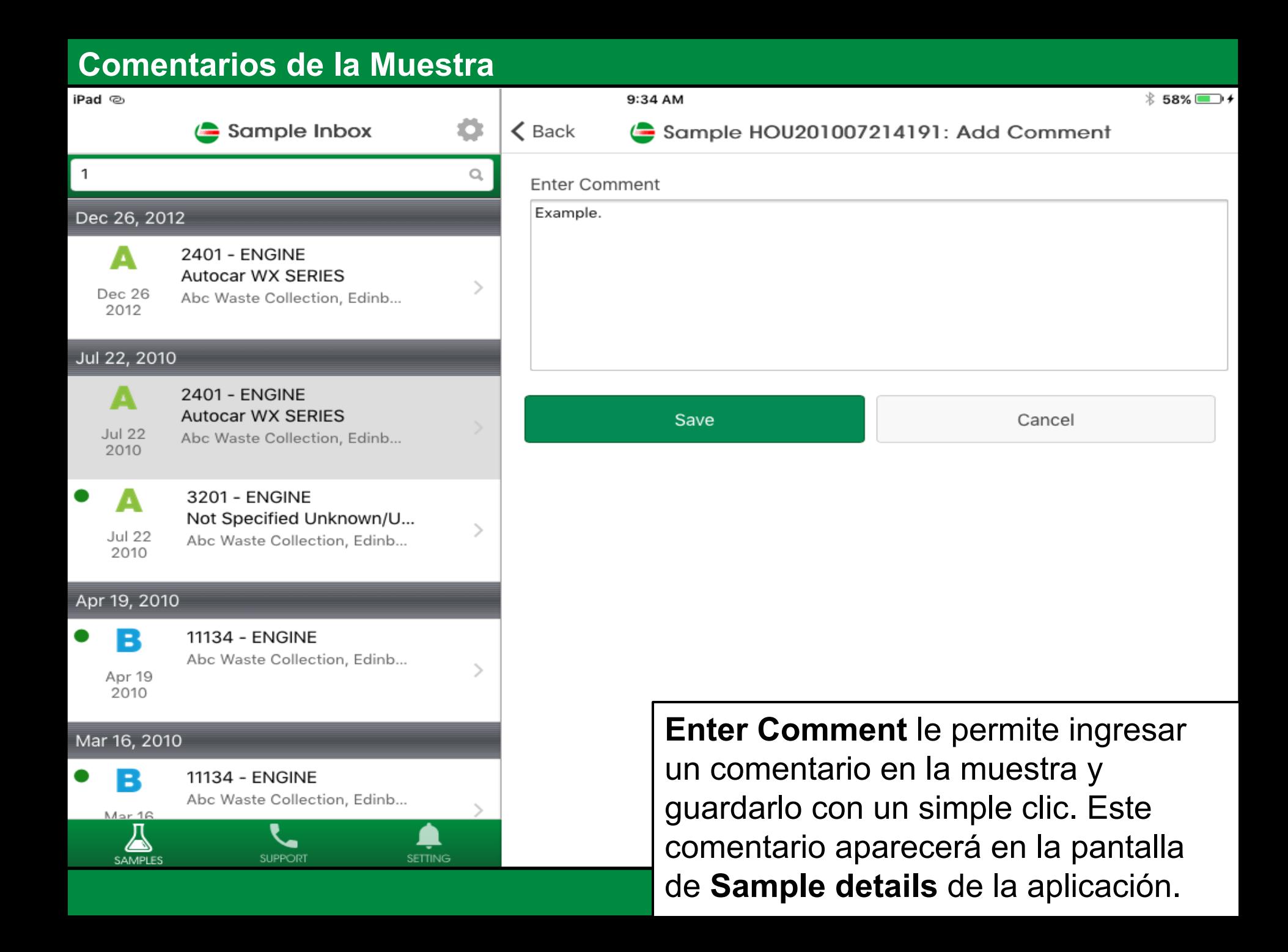

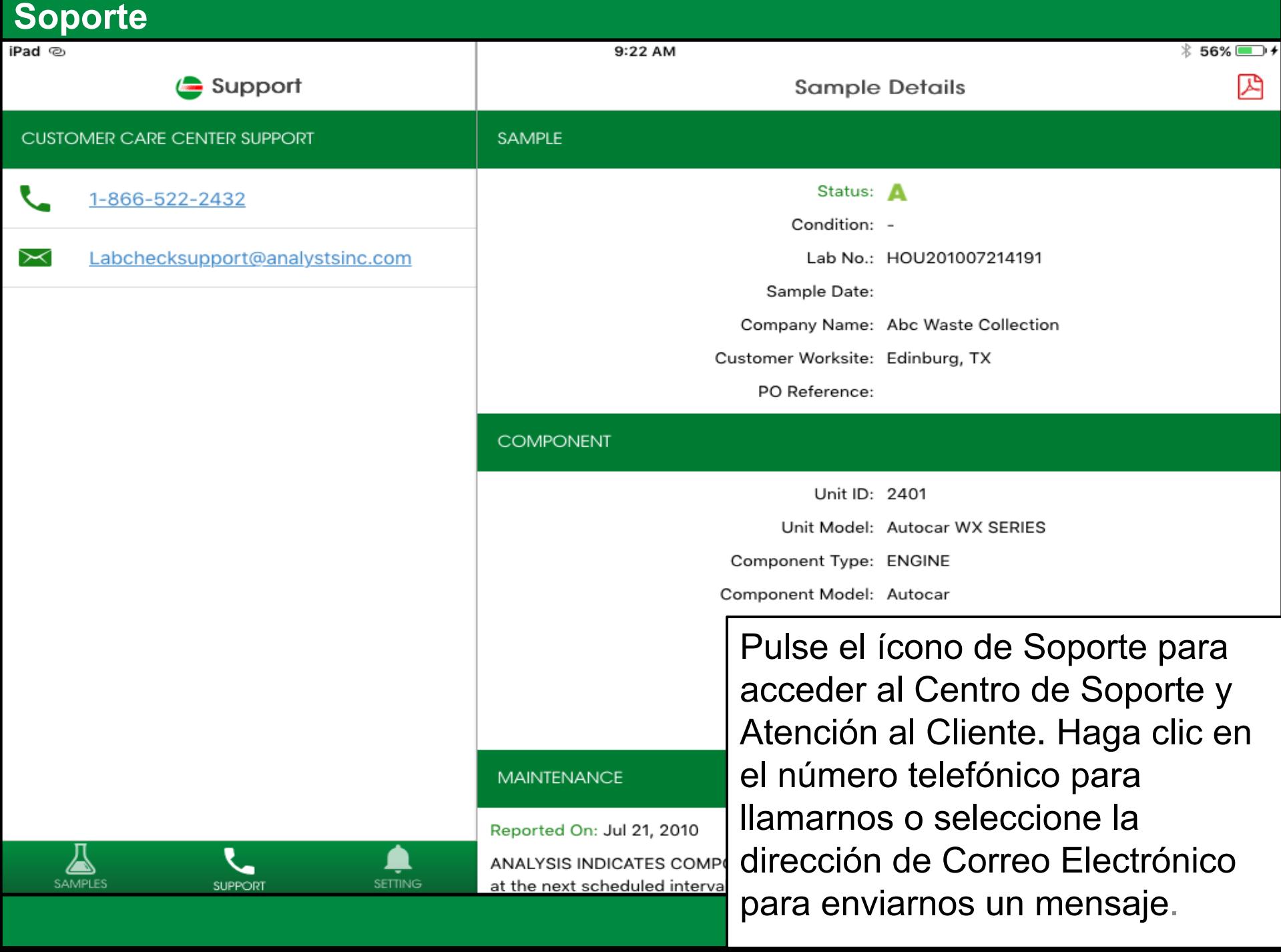

#### **Ajustes de Configuración** iPad @ 9:22 AM  $\hat{X}$  56% Events 疋 **Sample Details EVENT NOTIFICATIONS SAMPLE** Status: A Enable Push Notifications Condition: -Notifications for Sample Severity (or greater) Lab No.: HOU201007214191 Α Sample Date: Company Name: Abc Waste Collection **AUTHENTICATION** Customer Worksite: Edinburg, TX PO Reference: Logout

**COMPONENT** 

SAMPLES

**SUPPORT** 

**SETTING** 

Unit ID: 2401

Pulse **Settings** para crear sus notificaciones. Para configurar el envío de notificaciones deslice su dedo para que el botón se vuelva verde.

Usted puede escoger la frecuencia con la cual quiere recibir las notificaciones seleccionando **Sample Severity** del menú desplegable.

*Nota: Cambiar los ajustes en la aplicación NO cambia la configuración en la versión escritorio ni la configuración de su correo electrónico.* 

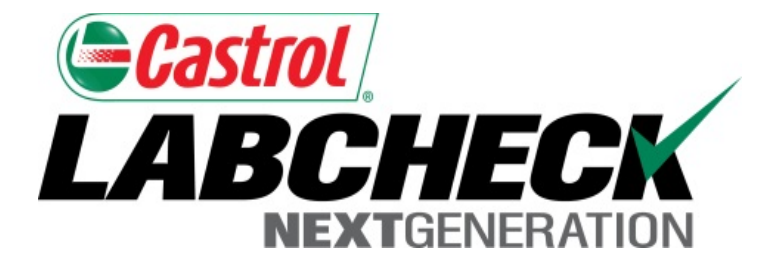

**LABCHECK SOPORTE TÉCNICO:** Tel: **1.866.522.2432** correo:

**LabcheckSupport@AnalystsInc.com** 

# **www.labcheckonline.net www.labcheckresources.com**